# 1 Video Intercom

Currently supported devices are shown below:

|   | Device Type     | Mode Name  |                      | Products<br>describe/Specification                                                                                                    | Software Version |
|---|-----------------|------------|----------------------|----------------------------------------------------------------------------------------------------|------------------|
| i | Outdoor Station | VEX-B21A   | •                    | 4.3" colorTFT LCD     System: Android 4.4.2     Visible light face recognition     2MP HD camera with IR support     Anti-spoofing algorithm against photos and videos |                  |
| 2 | Outdoor Station | VEX-B21L   | •                    | 4.3" color TFT LCD     System: Linux     Premium audio and video quality     Aluminum panel     2MP HD camera with automatic lighting                                  |                  |
| 3 | Outdoor Station | VEO 1-B22L |                      | - Open the door by IC/IDcard(20,000 users) - System: Linux - Elevator control - Home automation                                                                        |                  |
| 4 | Outdoor Station | VEO 1-B23L | <b>●</b>             | Open the door by password System: Linux Elevator control Home automation Standard SIR 2.0                                                                              | V6.1.0_R         |
| 5 | Outdoor Station | VEo1-B28L  |                      | 1.Compact Design 2. Digital WDR 3.H.264/H.265 Video Codec 4.Motion Detection                                                                                           | 10.10_11         |
| 6 | IndoorMonitor   | VT07-B22L  | 202 - 12<br>20 0 0 0 | IP Indoor Monitor  • 7* TFT LCD • System: Linux                                                                                                    |                  |
| 7 | Indoor Monitor  | VTo7-B22A  |                      | IP Indoor Monitor  7 * TFT LCD - System: Android 6.0.1                                                                                                    |                  |
| 8 | IndoorMonitor   | VT10-B21L  | Z.E.S.               | IP Indoor Monitor  • 10° TFT LCD  • System: Linux                                                                                                    |                  |
| 9 | Indoor Monitor  | VT10-B21A  |                      | IP Indoor Monitor  10,1" TFT LCD System: Android 6.0.1                                                                                                    |                  |

# 1.1 Operation Scenario

The Visual intercom module is used as the entry and exit management of people. Visual intercom devices solve problems such as remote identity confirmation, secure visitor management, and remote consultation. It enhances the security of residential communities, commercial buildings, schools, medical institutions, and other places, improves communication efficiency, and provides users with convenient and secure remote communication solutions.

# **1.2** Operation Step

This section describes the configuration process of the **Video Intercom** module service.

The **Video Intercom** module service configuration process is shown in Figure 1-1.

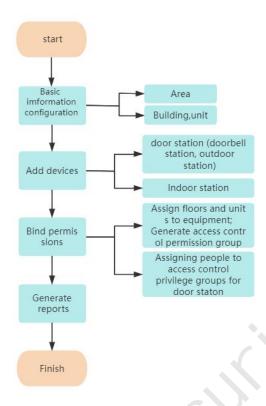

Figure 1-1 Video Intercom Configuration Process

# 1.3 Basic Management

This section describes how to make basic settings in ZKBio CVSecurity.

# 1.3.1 Building

### 1.3.1.1 Add building

## **Operation Step:**

- Step 1: In the Video Intercom module, choose "Basic Management > Building".
- Step 2: Click New, the page for adding buildings is displayed.
- **Step 3**: On the page for adding buildings, set the content as required, as shown in figure below. For parameter Settings, see Figure 1-2.

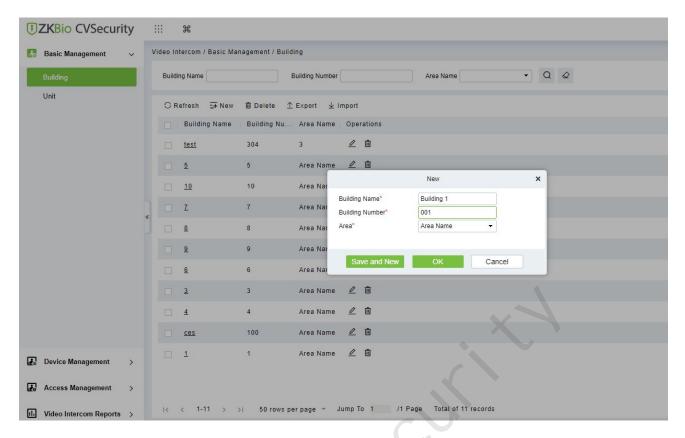

Figure 1-2 Building Add Interface

#### 1.3.1.2 **Delete**

Select Building, click Delete, and click OK to delete the building.

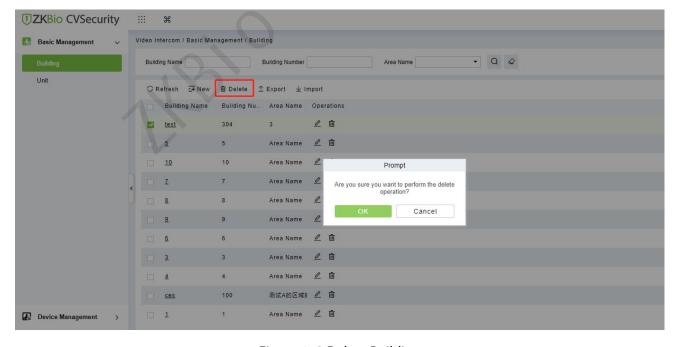

Figure 1-3 Delete Building

### 1.3.1.3 **Export**

Device information can be exported in EXCEL, PDF, CSV file format

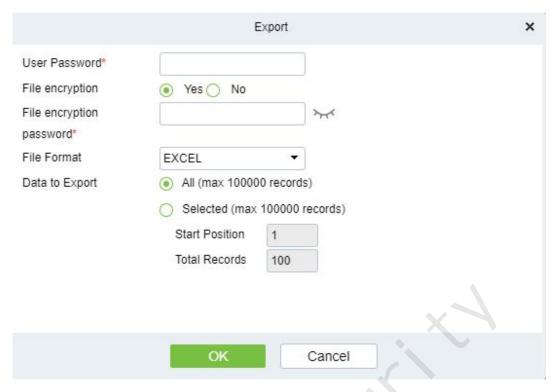

Figure 1-4 Export

### 1.3.1.4 Inport

Batch import floor data according to the added template

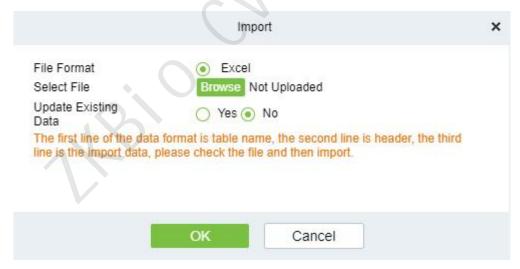

Figure 1-5 Import

# 1.3.2 Unit

# 1.3.2.1 Add unit

## **Operation Step:**

**Step 1**: In the **Video Intercom** module, choose "**Basic Management > Unit**".

- **Step 2**: Click **New**, the page for adding units is displayed.
- **Step 3**: On the page for adding units, set the content as required, as shown in figure below. For parameter Settings, see Figure 1-3.

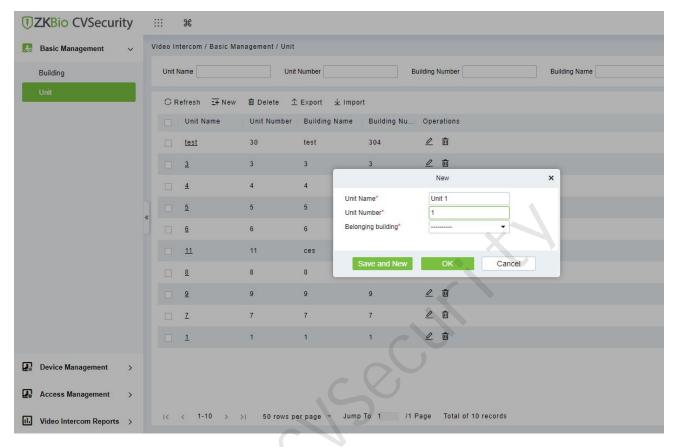

Figure 1-6 Unit Add Interface

### 1.3.2.2 **Delete**

Select Unit, click Delete, and click OK to delete the unit.

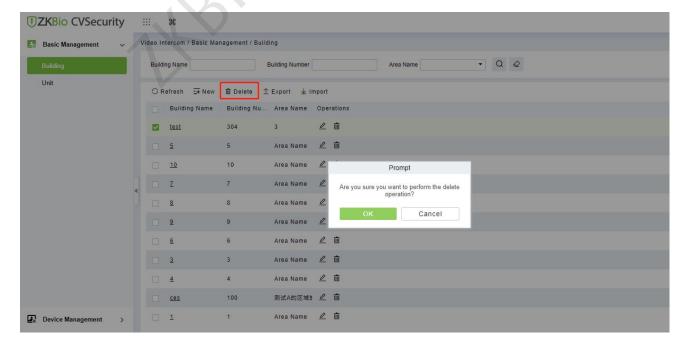

## 1.3.2.3 **Export**

Device information can be exported in EXCEL, PDF, CSV file format

|                 |                                  | export          | ×   |
|-----------------|----------------------------------|-----------------|-----|
| User Password*  |                                  |                 |     |
| File encryption | Yes No                           |                 |     |
| File encryption |                                  | 74              |     |
| password*       |                                  |                 |     |
| File Format     | EXCEL                            |                 |     |
| Data to Export  | <ul><li>All (max 10000</li></ul> | 0 records)      |     |
|                 | Selected (max                    | 100000 records) |     |
|                 | Start Position                   | 1               | V N |
|                 | Total Records                    | 100             |     |
|                 |                                  |                 |     |
|                 |                                  |                 | ·   |
|                 | -                                |                 |     |
|                 | ОК                               | Cancel          |     |

Figure 1-8 Export

### 1.3.2.4 Import

Batch import floor data according to the added template

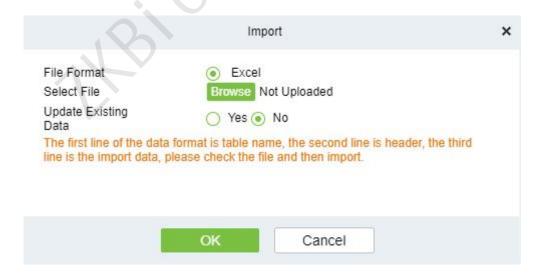

Figure 1-9 Import

# 1.4 Device Management

## **1.4.1** Device

## 1.4.1.1 Add devices

- Step 1: Go to Video Intercom > Device Management > Device.
- Step 2: Click **New**, the interface for adding a device will pop up.
- Step 3: In the interface for adding a device, fill in the corresponding parameters according to the adding requirement, as shown in the figure below. Please refer to Figure 1-10 for the description of parameter.

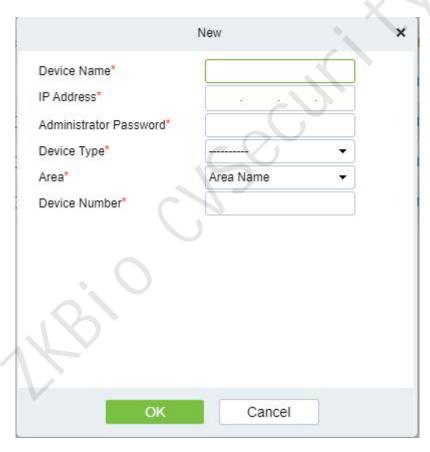

Figure 1-10 Device Add Interface

| Parameter              | How to set                                              |
|------------------------|---------------------------------------------------------|
| Device name            | Customize the name of the device.                       |
| IP address             | Fill in the IP address of <b>Video Intercom</b> device. |
| Administrator Password | Fill in the administrator password.                     |

| Device Type   | Select the device type you want to add, support to select outer station, outdoor station, doorbell station and indoor Station.  If select <b>Outer Station</b> , you should choose the device area and Choose whether to enable the unit number.  If select <b>Door Station</b> , you should choose device area, Building and unit.  If select <b>Doorbell Station</b> , you should choose area, building, unit and room.  If select <b>Indoor Station</b> , you should choose area, building, unit and room, and fill in the Sync Code. |
|---------------|----------------------------------------------------------------------------------------------------|
| Area          | Divide the device into regions and select the region to which the device belongs.                                                                                                    |
| Device Number | Customize the number of the device.                                                                                                    |

**Table 1-1 Parameter setting** 

# 1.4.1.2 Delete

- **Step 1**: On the Device interface, select the required Device from the list.
- **Step 2**: Click Delete or click on the icon.to delete the selected Device.
- **Step 3**: Click Delete, to ensure and delete the selected Device from the list.

# 1.4.1.3 Export

You can export all transactions in Excel, PDF, CSV format.

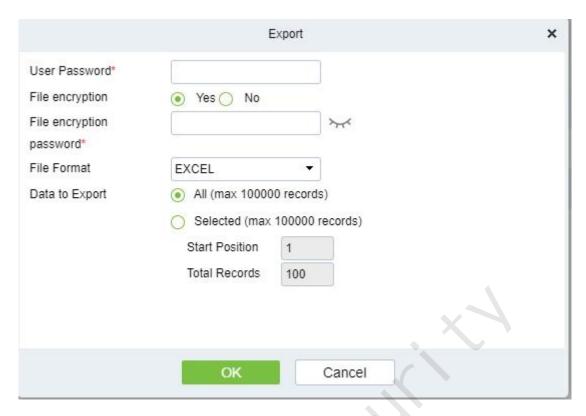

Figure 1-11 Export video intercom Configuration Flow

## 1.4.1.3 Control

### Reboot Device

It will reboot the selected device.

### Synchronize Time

It will synchronize device time with server's current time.

## Synchronize All Data to Devices

Synchronize data of the system to the device. Select device, click **Synchronize All Data to Devices** and click **OK** to complete synchronization.

## 1.4.1.4 View/Get

### Get record

Select device and click get records to get the device data.

# 1.5 Access Management

# 1.5.1 Access Control Group

Access control group define groups and categories of video intercom to facilitate subsequent permission assignment operations.

Setting operations include creating access level groups and adding doors to access level groups.

## 1.5.1.1 Add

This section describes how to create Step for Access Control groups in the module of Video Intercom.

### **Operation Step:**

- **Step 1**: In the **Video Intercom** module, choose "Access Management > Access Control Group".
- **Step 2**: Click **New** in the left column, and the page for adding access control groups is displayed.
- **Step 3**: On the page for adding access control groups, set parameters based on the new requirements, as shown in figure below. For parameter Settings, see Table 1-2.

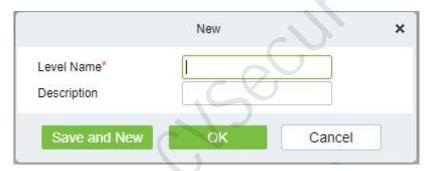

**Figure 1-12 Adding Access Control Groups** 

| Parameter   | How to set                                       |
|-------------|--------------------------------------------------|
| Level name  | Customize the name of the access control groups. |
| Description | Add description as needed.                       |

**Table 1-2 Description of Access Control Right Groups** 

**Step 4**: Click OK to finish configuring the access control right group.

### 1.5.1.2 Add device

### **Operation Step:**

Step 1: In the Video Intercom module, choose "Access Management > Access Control Group>Add Device".

**Step 2**: Click "**Add Device**", and the page for selecting a door is displayed. add a door as required, as shown in figure below.

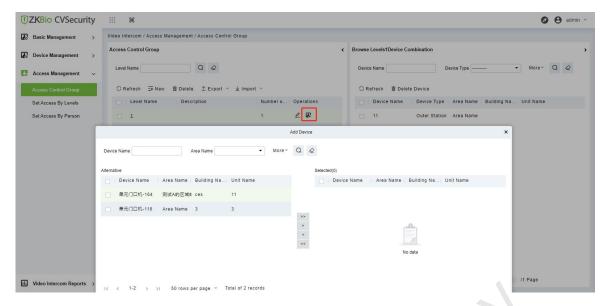

Figure 1-13 Adding Access Control Groups Add Devices

**Step 3**: Click **OK** to finish configuring the device for the video intercom right group.

## 1.5.1.3 Export / Import

Export the permission group information of Access Control Template:

In the Video Intercom Module, click **Access Management** > **Access Control Group**>**Export**>**Export permission group information**", then You can export doors of access level in Excel file format. Enter the user password in the displayed security verification dialog box, and Click OK. Select whether to encrypt the file and the file format to export, and Click **OK**.

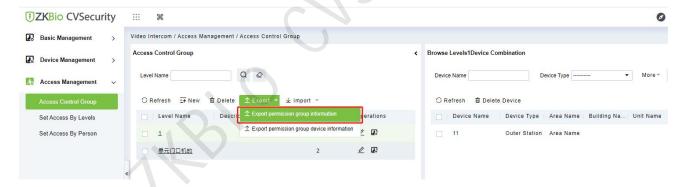

Figure 1-14 Export the permission group information Template 1

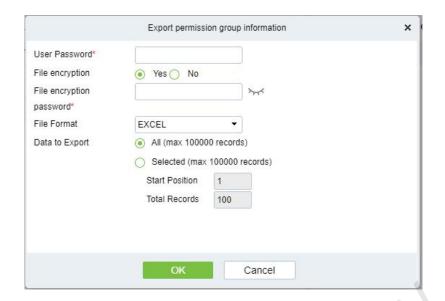

Figure 1-15 Export the permission group information Template 2

Export the permission group device information of Access Control Template:

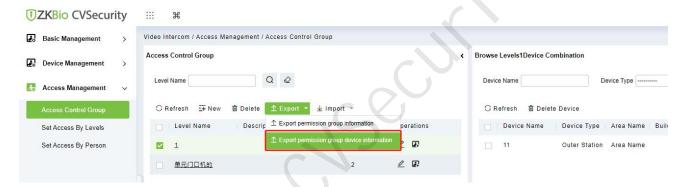

Figure 1-16 Export the permission group device information Template 1

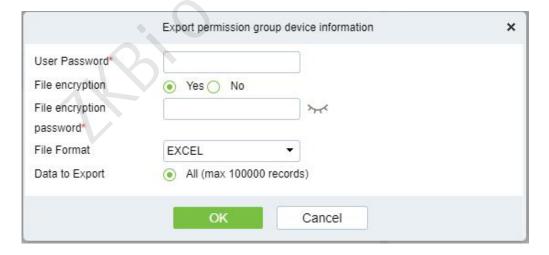

Figure 1-17 Export the permission group device information Template 2

#### 1.5.1.4 Delete devices

Select delete device, click Delete, and click OK to delete device.

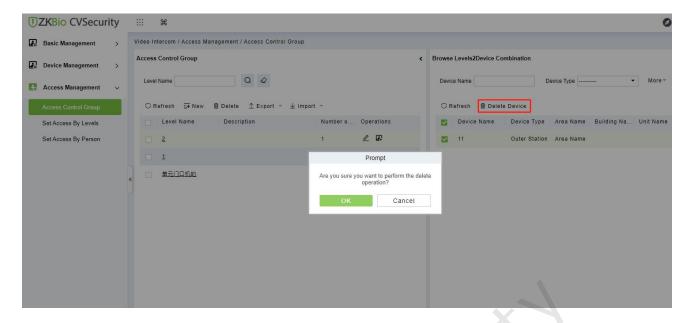

Figure 1-18 Delete Device

# 1.5.2 Set Access By Levels

This section describes Operation Step that set access by levels in the module of video intercom in ZKBio CVSecurity.

## 1.5.2.1 Add personnel

## **Operation Step:**

Step 1: In the Video Intercom module, choose "Access Management>Set Access by Levels "

**Step 2**: In the Operation column of the corresponding permission group, click "**Add Personnel**". The Add Personnel page is displayed. Select personnel as required.

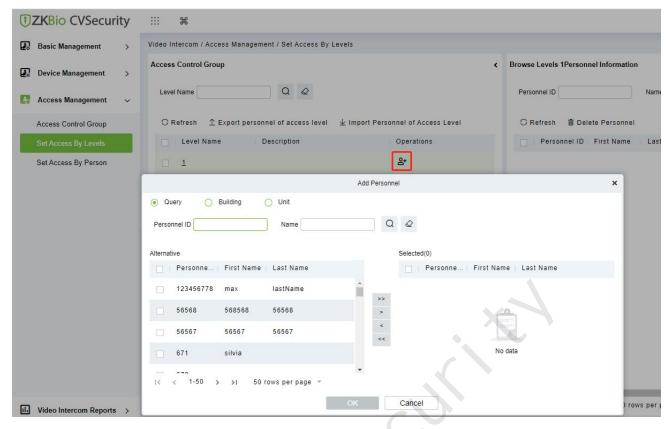

Figure 1-19 The interface of add personnel when set access by level

**Step 3**: Click OK to complete the assignment of personnel add.

# 1.5.2.2 Export personnel of access level

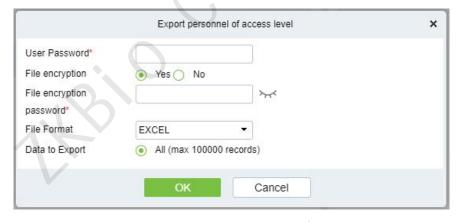

Figure 1-20 Export the personnel of access level

# 1.5.2.3 Import personnel of access level

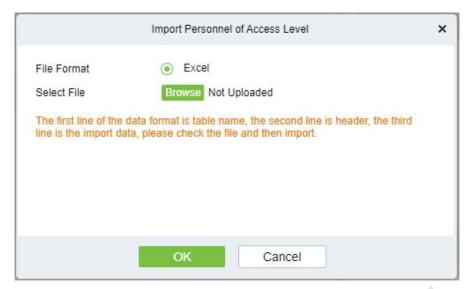

Figure 1-21 Import the personnel of access level

### 1.5.2.4 Delete Personnel

Select delete personnel, click Delete, and click OK to delete personnel.

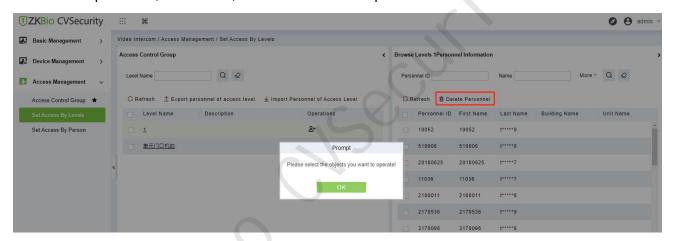

Figure 1-22 Delete personnel

# 1.5.3 Set Access By Person

This section describes Operation Step that set access by person in the module of video intercom in ZKBio CVSecurity.

# 1.5.3.1 Add personnel

## **Operation Step:**

Step 1: In the Video Intercom module, choose "Access Management>Set Access by Personnel"

**Step 2**: In the Operation column of the corresponding permission group, click "**Add to Levels**". The Add level page is displayed. Select level as required.

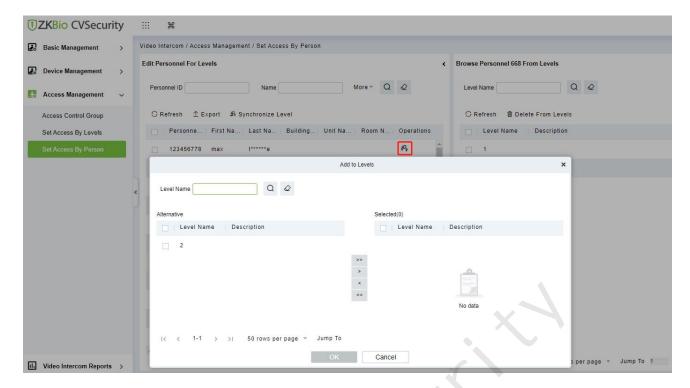

Figure 1-23 The interface of add level when set access by personnel

**Step 3**: Click OK to complete the assignment of personnel add.

### **1.5.3.2 Export**

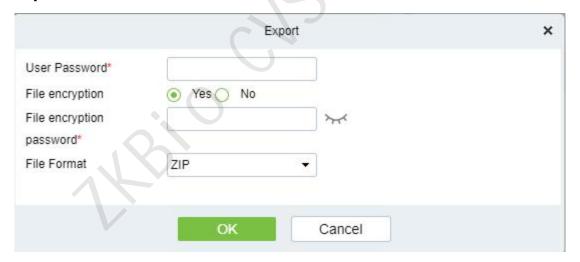

Figure 1-24 Export the access level of personnel

# 1.5.3.3 Synchronize Level

Select the level to be synchronized and send the corresponding device area data in the software to the device.

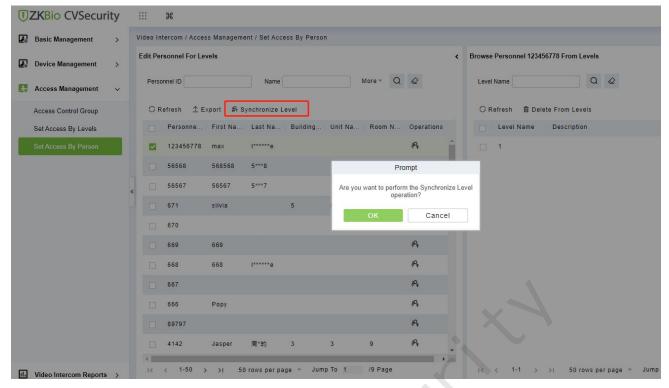

Figure 1-25 Synchronize Level

#### 1.5.3.4 Delete from levels

Select delete level, click Delete, and click OK to delete level.

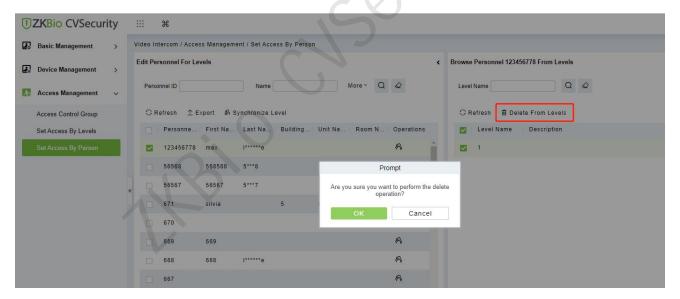

Figure 1-25 Delete level

# 1.6 Video Intercom Reports

In the video intercom report, you can query all video intercom records, including call records and unlock records. You can export all records or query records. This section describes the Step for querying and exporting reports in ZKBio CVSecurity.

# 1.6.1 Call Records

### 1.6.1.1 Record query

### **Operation Step**

**Step 1**: In the Video Intercom module, choose "Video Intercom Report > Call Records".

**Step 2**: On the call Records interface, fill in the corresponding query information and click the icon complete the query of all records, as shown in figure below.

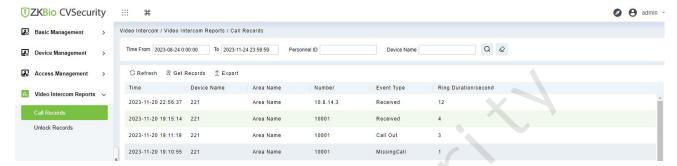

Figure 1-26 Report Query Page

### 1.6.1.2 Get records

### **Operation Step**

Step 1: In the Video Intercom module, choose "Video Intercom Report > Call Records > Get Records".

**Step 2**: On the Get Records interface, select the indoor station, as shown in figure below.

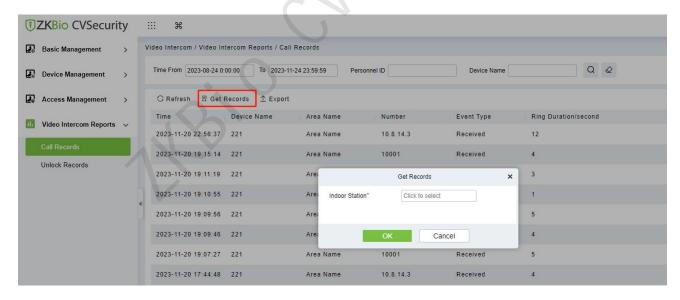

Figure 1-27 Get Records Page 1

**Step3**: On the Select device interface, select the the device you need, as shown in figure below.

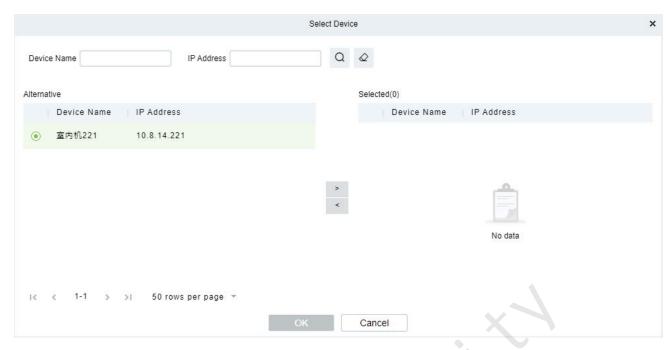

Figure 1-28 Get Records Page 2

**Step 4**: Click OK to complete the complete the acquisition of device records

## 1.6.1.3 Export

Click **Export**, enter the user password in the displayed security verification dialog box, and Click **OK**. Select whether to encrypt the file and the file format to export, and click OK.

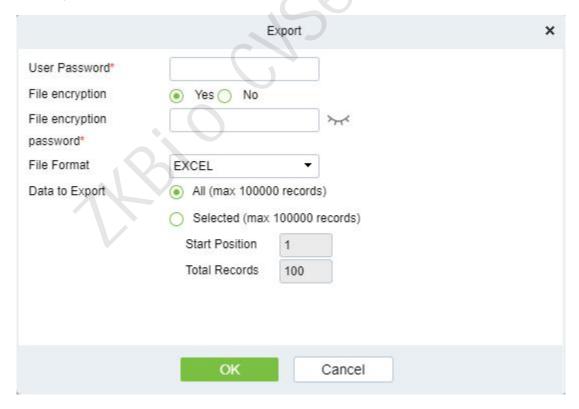

Figure 1-29 Report Export

|                     | Call Records |           |              |            |                                 |
|---------------------|--------------|-----------|--------------|------------|---------------------------------|
| Time                | Device Name  | Area Name | Number       | Event Type | Ring<br>Durat<br>ion/s<br>econd |
| 2023-11-20 22:56:37 | 221          | Area Name | 10. 8. 14. 3 |            | 12                              |
| 2023-11-20 19:15:14 | 221          | Area Name | 10001        |            | 4                               |
| 2023-11-20 19:11:19 | 221          | Area Name | 10001        |            | 3                               |
| 2023-11-20 19:10:55 | 221          | Area Name | 10001        |            | 1                               |
| 2023-11-20 19:09:56 | 221          | Area Name | 10001        |            | 5                               |
| 2023-11-20 19:09:46 | 221          | Area Name | 10001        |            | 4                               |
| 2023-11-20 19:07:27 | 221          | Area Name | 10001        |            | 5                               |
| 2023-11-20 17:44:48 | 221          | Area Name | 10. 8. 14. 3 |            | 4                               |
| 2023-11-20 16:13:06 | 221          | Area Name | 10. 8. 14. 3 |            | 4                               |
| 2023-11-16 19:54:01 | 221          | Area Name | 10001        |            | 2                               |
| 2023-11-16 19:53:52 | 221          | Area Name | 10001        |            | 3                               |
| 2023-11-16 19:52:23 | 221          | Area Name | 2010008      |            | 0                               |
| 2023-11-16 19:51:49 | 221          | Area Name | 2010008      |            | 0                               |
| 2023-11-16 19:51:33 | 221          | Area Name | 2010008      |            | 0                               |
| 2023-11-16 19:51:16 | 221          | Area Name | 2010008      |            | 0                               |
| 2023-11-16 19:51:01 | 221          | Area Name | 2010008      |            | 0                               |
| 2023-11-16 19:50:49 | 221          | Area Name | 2010008      | 4          | 0                               |
| 2023-11-16 19:50:22 | 221          | Area Name | 2010008      |            | 0                               |
| 2023-11-16 19:50:10 | 221          | Area Name | 2010008      |            | 0                               |
| 2023-11-16 19:44:47 | 221          | Area Name | 10. 8. 14. 3 |            | 5                               |
| 2023-11-16 19:44:03 | 221          | Area Name | 10. 8. 14. 3 |            | 4                               |
| 2023-11-16 19:36:26 | 221          | Area Name | 10. 8. 14. 3 |            | 75                              |

Figure 1-30 Call Report Export

# 1.6.2 Unlock Records

### 1.6.2.1 Record query

### **Operation Step**

**Step 1**: In the Video Intercom module, choose "Video Intercom Report > Unlock Records".

**Step 2**: On the unlock Records interface, fill in the corresponding query information and click the icon to complete the query of all records, as shown in figure below.

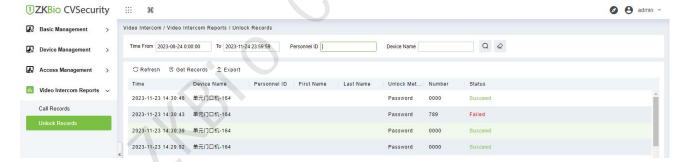

Figure 1-31 Report Query Page

### 1.6.2.2 Get records

#### **Operation Step**

**Step 1**: In the Video Intercom module, choose "**Video Intercom Report** > **Unlock Records** > **Get Records**".

**Step 2**: On the Get Records interface, select the indoor station, as shown in figure below.

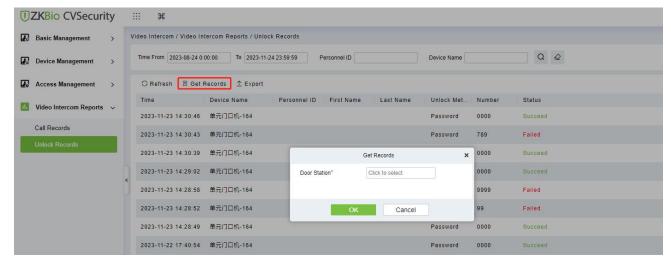

Figure 1-32 Get Records Page 1

**Step3**: On the Select device interface, select the the device you need, as shown in figure below.

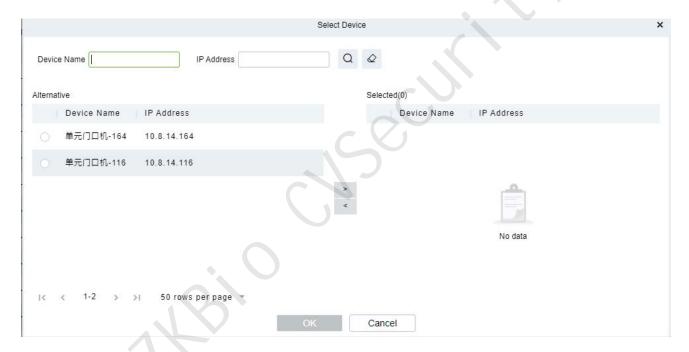

Figure 1-33 Get Records Page 2

Step 4: Click OK to complete the complete the acquisition of unlock records

## 1.6.1.3 Export

Click **Export**, enter the user password in the displayed security verification dialog box, and Click **OK**. Select whether to encrypt the file and the file format to export, and click OK.

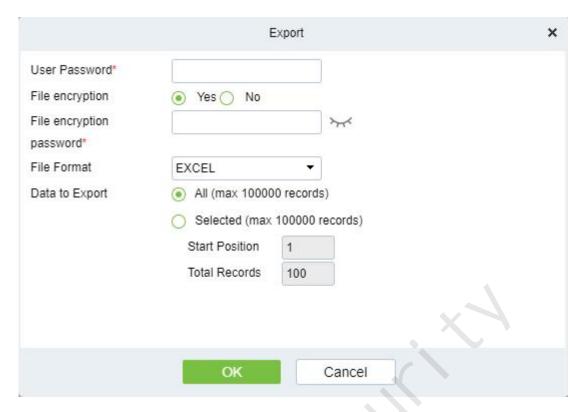

Figure 1-34 Report Export

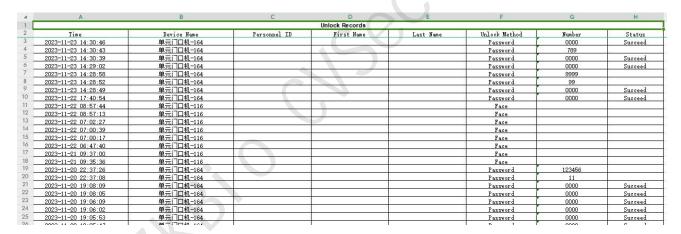

Figure 1-35 Unlock Report Export

# 2 Personnel

## 2.1Person

# 2.1.1 Add personnel

### 2.1.1.1 Residence information

Set the Residence information parameter for the personnel.

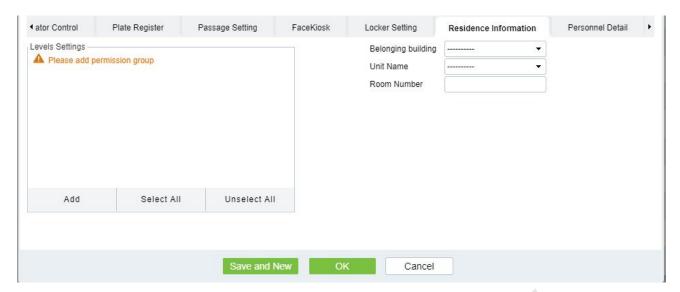

Figure 2- 1 Residence Information

## Fields are as follows:

| Parameter          | Description                                         |  |
|--------------------|-----------------------------------------------------|--|
| Belonging Building | Select the building to which the personnel belongs. |  |
| Unit name          | Select the unit to which the personnel belongs.     |  |
| Room number        | Fill in the room number of the personnel.           |  |

**Table2-1 Description of Resident Information**